## **Updating AtHoc**

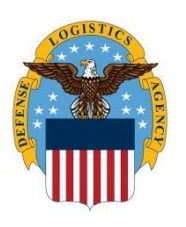

**How to Update Personal Information thru the AtHoc Notification System Self-Service option (the white and purple globe).**

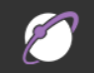

Use this guide to update personal information thru the AtHoc Notification System Self-Service option (the white and purple globe). The AtHoc System is a computer-based notification system to update you with emergency and weather announcements.

1. Click on **Up Arrow** on bottom right side of your screen

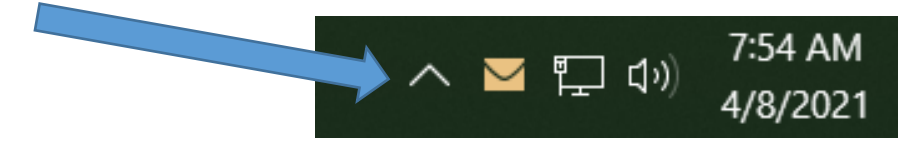

2. Click on the **AtHoc Icon** (purple globe) **Note:** If you do not have the AtHoc icon, call the DLA Enterprise Help Desk requesting that they load the AtHoc client software on your computer. They will require your computer name. Once loaded, return and enter your data

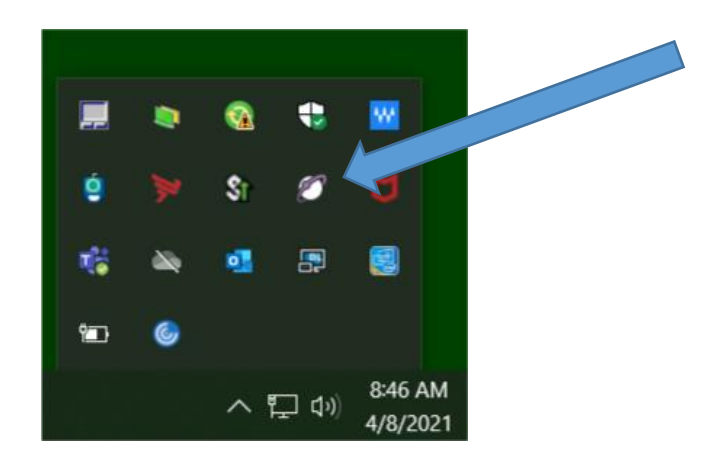

3. Click on **Access Self Service**

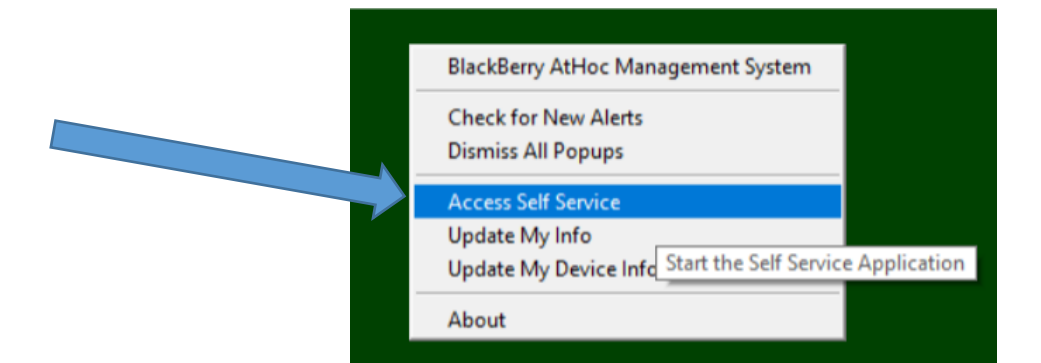

- 4. Click **OK**
- 5. Click on **My Profile**

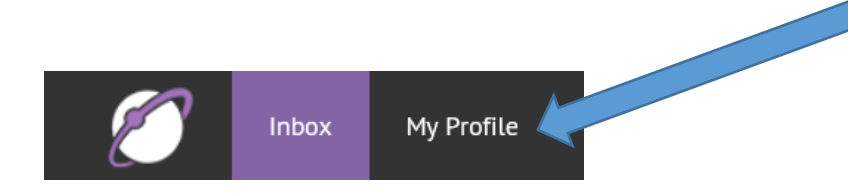

## 6. Click **Edit**

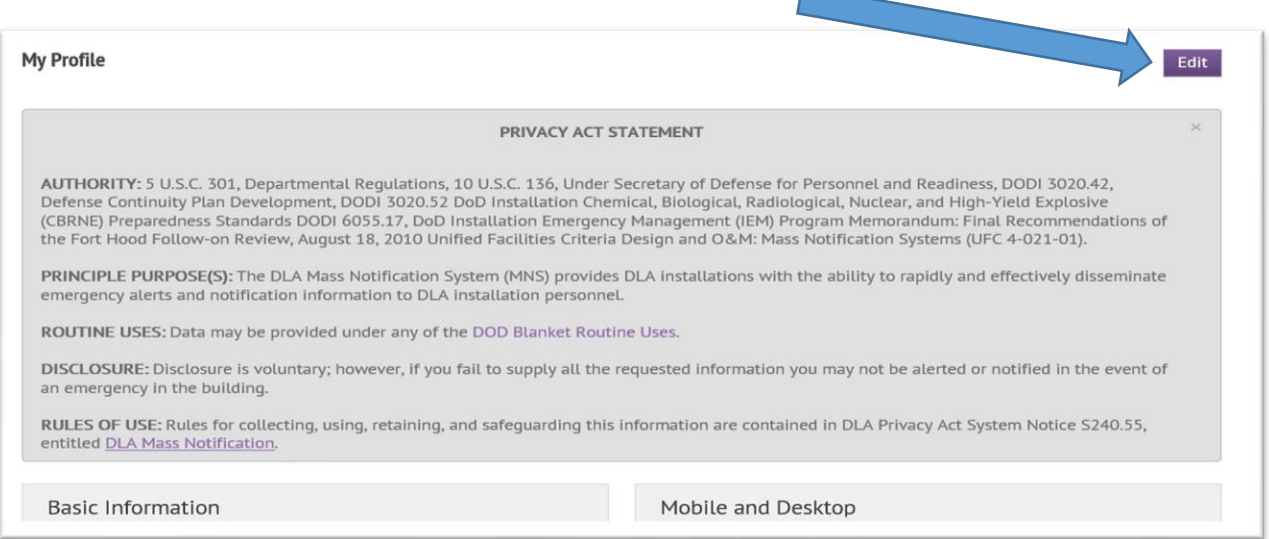

7. Ensure your name is correct, select building number, organization, and hierarchy. Add **MANDATORY** government phone number, government email and recommended personal phone number and or email to receive emergency notifications such as weather delays, closings, and other emergencies. **Note:** Signing up to receive text notifications is highly recommended.

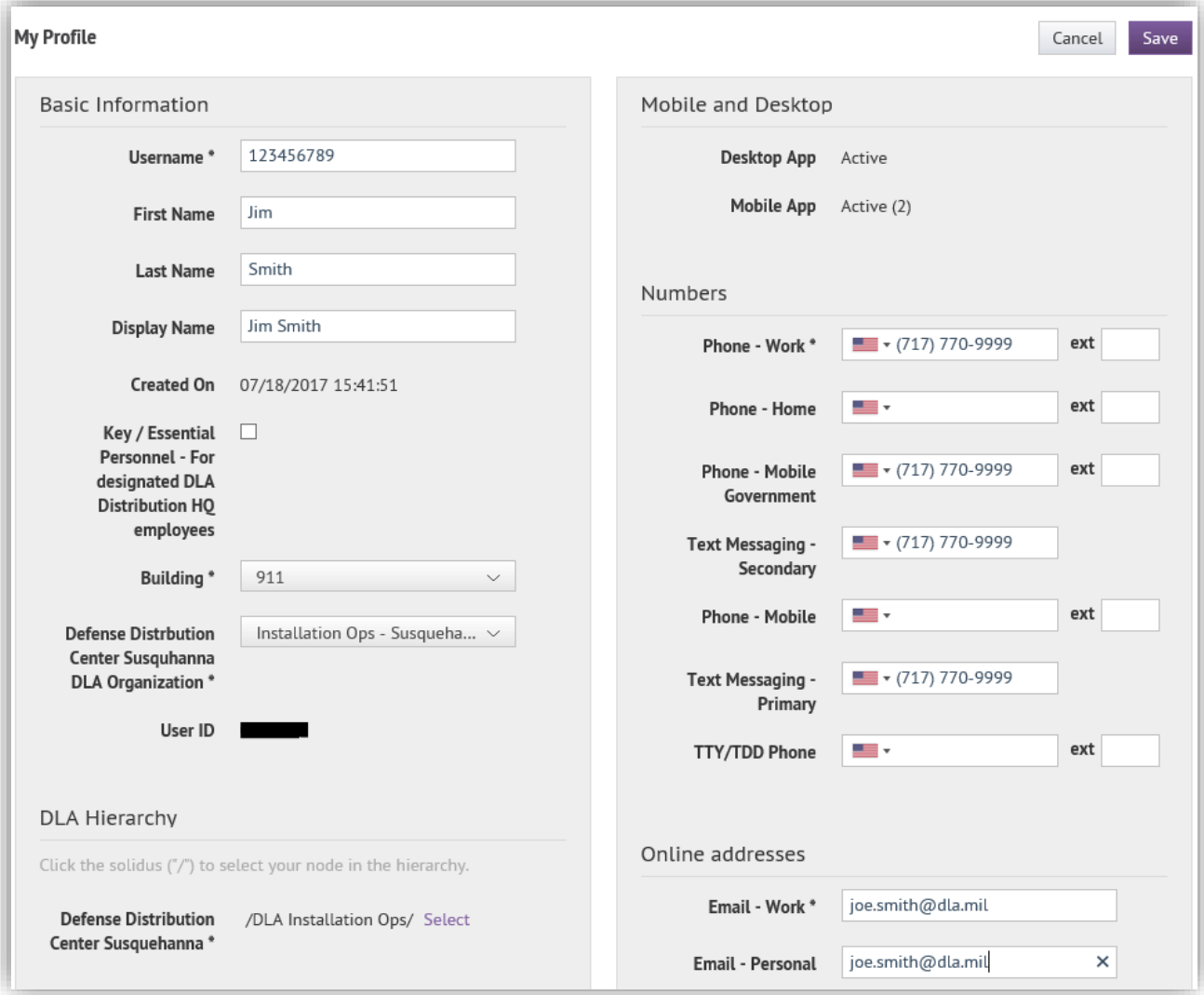

8. Click **Save** in the upper right-hand corner, then click on your name to sign out.